# 令和5年度 英語「話すこと」及び 生徒質問紙調査 学習eポータル「L-Gate」及び MEXCBT 操作

# 簡易マニュアル

(2023/3/28 版)

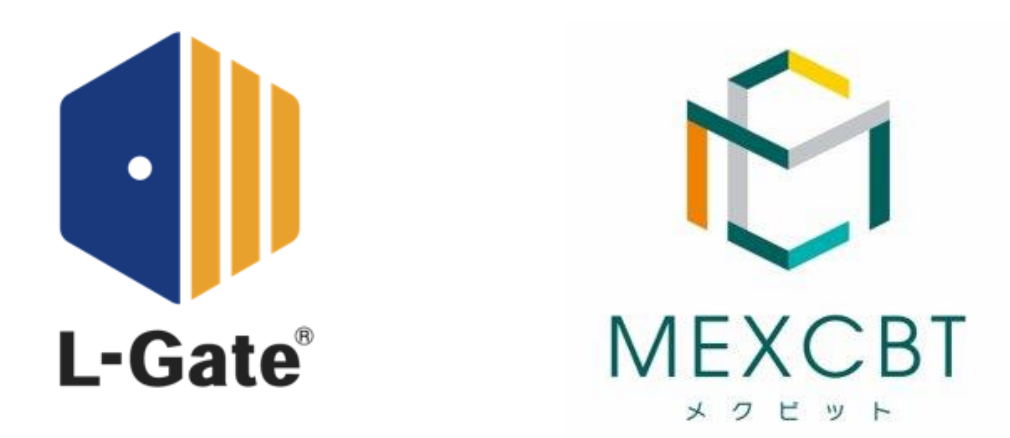

# L-Gate (株式会社内田洋行)

本件に関する問合せ先は、本マニュアルの最終ページに記載しています。

**1.はじめに 1**

# **本資料は、英語「話すこと」及び質問紙調査のオンライン実施に係る 学習eポータル「L-Gate」の操作手順に限って記載しています。**

上記調査に関する詳細な手順や留意事項等は、必ず**「令和5年度全国学 力・学習状況調査【中学校】英語「話すこと」及び生徒質問紙調査オンライ ン実施マニュアル」**(以下「オンライン実施マニュアル」という。)を参照 してください。(学力調査Webシステムで提供されます。)

●学力調査Webシステム

URL: [https://www.gakuchouchu.mext.go.jp](https://www.gakuchouchu.mext.go.jp/)

また、学習eポータル「L-Gate」の機能全般について記載をしたMEXCBT運用マニュアルは、 MEXCBT運用支援サイトまたはL-Gate公式サイトから確認できます。

●MEXCBT運用支援サイト URL: <https://support2.mexcbt.mext.go.jp/>

●L-Gate公式サイト MEXCBT操作マニュアル URL: [https://www.info.l-gate.net/mexcbt\\_manual/](https://www.info.l-gate.net/mexcbt_manual/​)

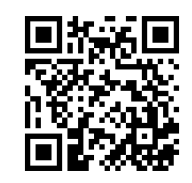

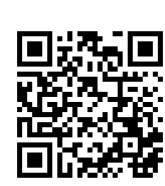

**問題を 解答する**

**はじめに 再実施**

**問題を 配信する**

**ログイン (サインイン)**

**結果を 確認する**

**結果を 確認する**

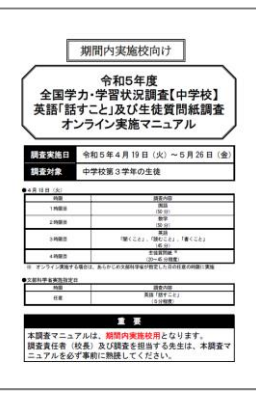

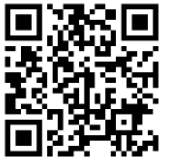

**1.はじめに 2**

• MEXCBTの問題(調査)プログラムはすべてWebブラウザで動作します。『Microsoft Edge』、『Apple Safari』、『Google Chrome』のいずれかのWebブラウザの最新バー ジョンを利用してください。「最新」と表示されていない場合は、英語「話すこと」や質 問紙調査が実施できない可能性がありますので、設置管理者にアップデートについて相談 してください。

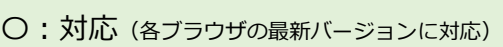

・Microsoft Edge

- ・Google Chrome
- ・Apple Safari

×:非対応

- ・Microsoft Internet Explorer11
	- ・Mozilla Firefox
- タブレット端末でも利用できますが、iPad miniやスマートフォン等の小さい画面サイズに は対応していません。

# **フィルタリングの解除について**

- 学習eポータルへログイン(サインイン)できない場合や、問題(調査)プログラムの画面が開かない場合等は、以下のドメインについ て、フィルタリングやポップアップブロック等の制限がかかっている場合があります。閲覧、データのやり取りが可能になるように設定 いただけるよう、校内の情報(ICT)担当者と状況を確認の上、設置管理者に連絡してください。
- 令和4年度中に事前検証①、②でMEXCBTを使用していれば、通常、再度の設定は不要ですが、端末やネットワーク機器の更新があった 場合や転入等により新たに使用する端末が増えた場合には、設定が必要となることが考えられます。

### **MEXCBT関連**

https://\*.mexcbt.mext.go.jp

### **L-Gate関連**

https://お客様用文字列.l-gate.net

https://お客様用文字列-adm.l-gate.net

https://<mark>お客様用文字列</mark>-mng.l-gate.net

https://<mark>お客様用文字列</mark>-api.l-gate.net

※ お客様用文字列は、申込団体ごとに異なります。

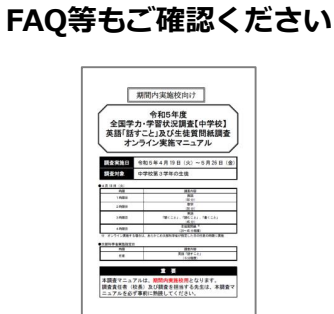

オンライン実施マニュアル

**動作しないなどの場合は オンライン実施マニュアルの**

**問題を 解答する**

**はじめに 再実施**

**問題を 配信する**

**ログイン (サインイン)**

**結果を 確認する**

**結果を 確認する**

**1.はじめに 3**

#### **問題を 解答する 結果を 確認する 結果を 確認する 問題を 配信する ログイン (サインイン) はじめに 再実施**

# **調査プログラムの教員確認について**

- 配信した問題(調査)プログラムの内容を教員が確認・解答したい場合は、問題配信時の設定で「自分に配信する」をチェッ クしてください。(本簡易マニュアル「3.問題を配信する(教員向け)」参照)
- 教員が確認のために問題(調査)プログラムに接続をする際には、絶対に生徒用のオンラインログイン番号を利用せず、**「オ ンラインログイン番号(問題確認用)」を利用**してください。(オンライン実施マニュアル参照)
- 問題(調査)プログラムの確認は、当日実施校用は4月18日9:00から、期間内実施校用は4月19日9:00から可能となります。

**1.はじめに(続き)**

# **学習eポータルアカウントの年度更新作業について**

• 4月1日以降、生徒がログインをすると以下のような画面が表示される場合がありますので、各自で所属クラスを選択するよ う指示をしてください。

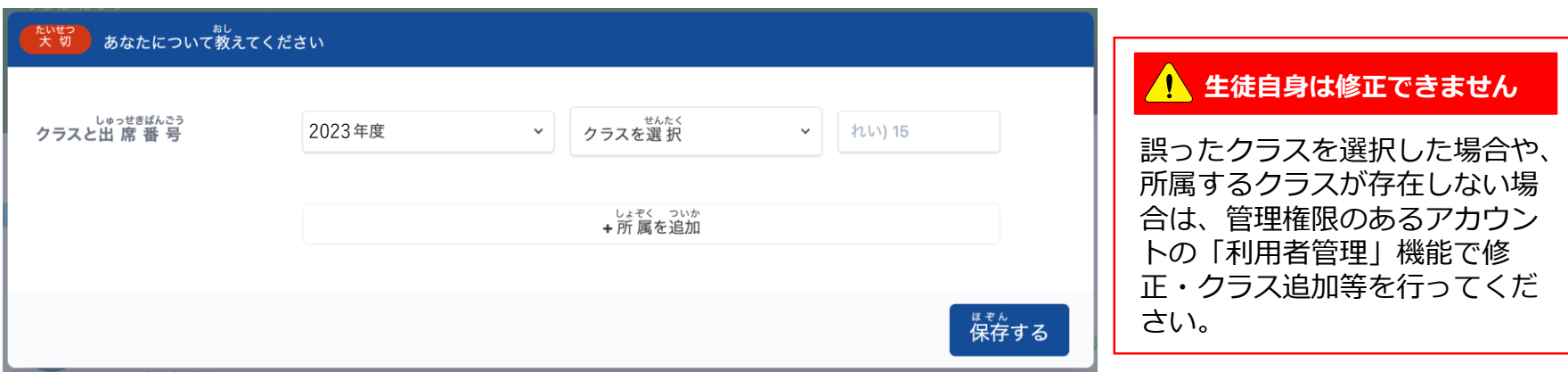

# **学習eポータル「L-Gate」の年次更新の実施時期とテスト配信について**

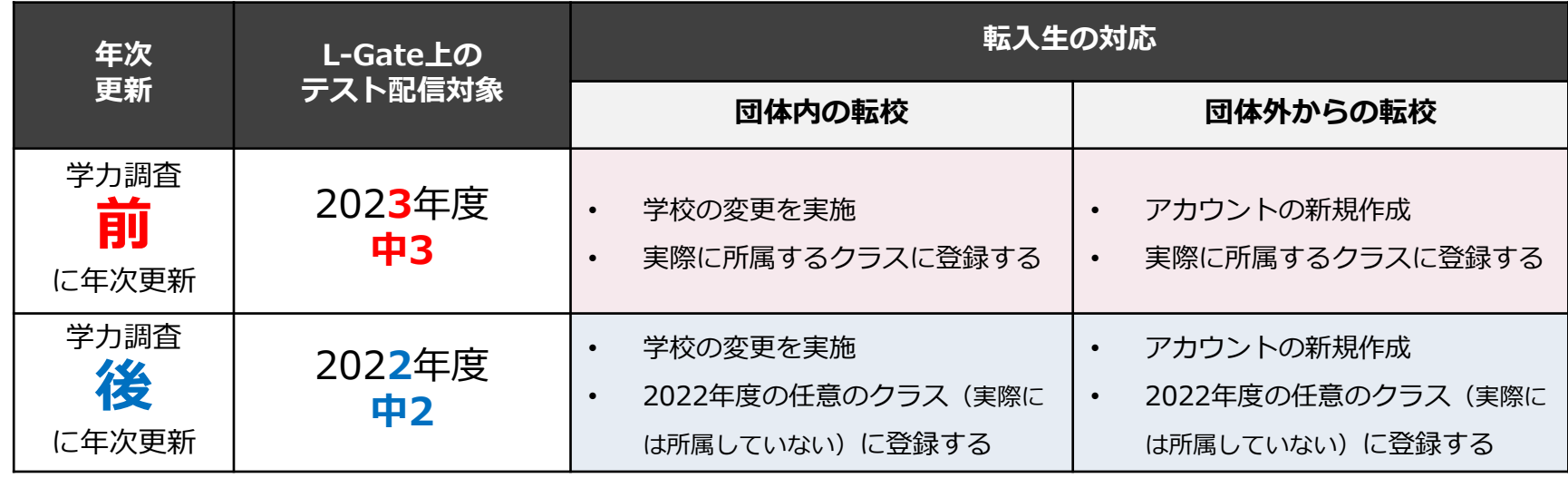

• 学校/クラス単位で調査プログラムを配信している場合には、配信後に該当クラスに転入してきた生徒への 追加配信作業は不要です。

教員 生徒

**2.システムにログイン**(サインイン)**する**

# **L-Gateへのログイン(サインイン)について**

L-Gateにアクセスして、IDとパスワードを入力し、「サインイン」をクリックまたはタップしてください。

- サインインをすると、ホーム画面が表示されます。
- 教員は、MEXCBTに接続し、英語「話すこと」の問題を配信してください。(「3.問題を配信する(教員向け)」参照)
- 生徒は、「あなたへのテスト」から、配信された問題を選択し、解答します。(「4.問題を解答する(生徒向け)」参照)

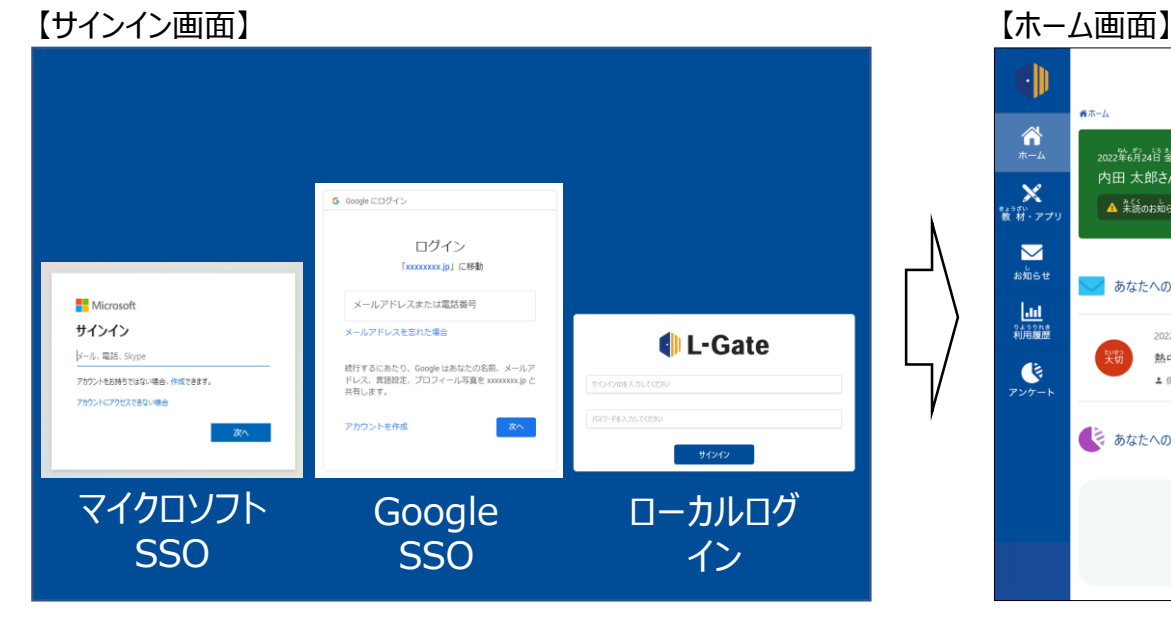

ログイン画面は3種類あり、お客様の契約内容によって表示が 変わります。

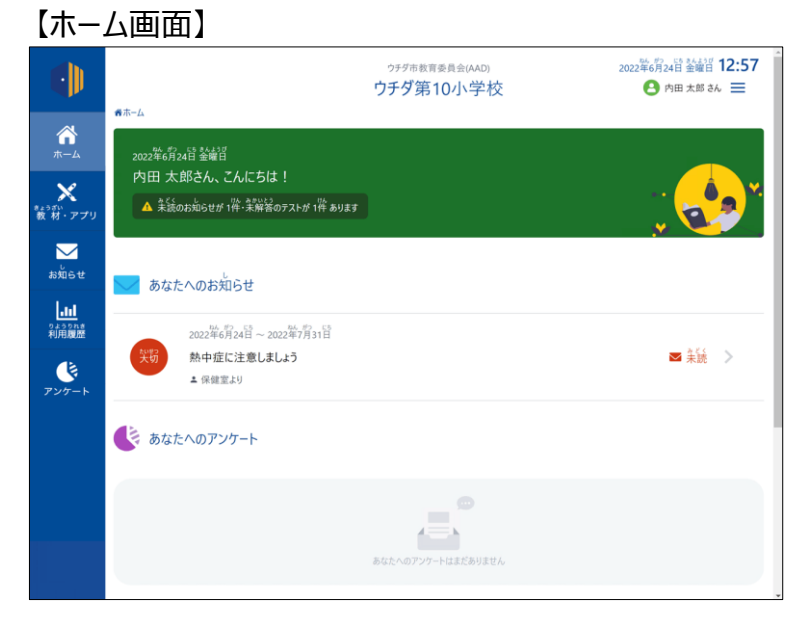

**問題を 解答する**

**はじめに 再実施**

**問題を 配信する**

**ログイン (サインイン)**

**結果を 確認する**

**結果を 確認する**

**する**

# ログイン後、上のホーム画面が表示されます。

- SSOユーザーをご利用の場合は、次のURLより、ログインしてください。 ※URLの<mark>お客様用文字列</mark>部分は、団体ごとに表記が異なります。
	- https://<mark>お客様用文字列</mark>.l-gate.net
- L-Gateローカルユーザーをご利用の場合は、次のURLよりログインしてください。
	- https://<mark>お客様用文字列</mark>.l-gate.net/login

**教員 3.問題を配信する(教員向け)1** おはじめに >ログイン >問題を >問題を

# **L-Gateでの配信設定について**

• L-Gateには教育委員会を含む学校設置者向けの全体管理機能があり、各学校に対して、MEXCBTの問題を一斉配信することができます。 実施日が同じ学校が複数ある場合に便利です。

**解答する**

**はじめに 再実施**

**問題を 配信する**

**ログイン (サインイン)**

**結果を 確認する**

**結果を 確認する**

**する**

• 学校内で教員がクラスや個別の生徒を選択してMEXCBTの問題を配信することができるため、配慮版問題が必要な生徒に個別に問題を配 信することができます。

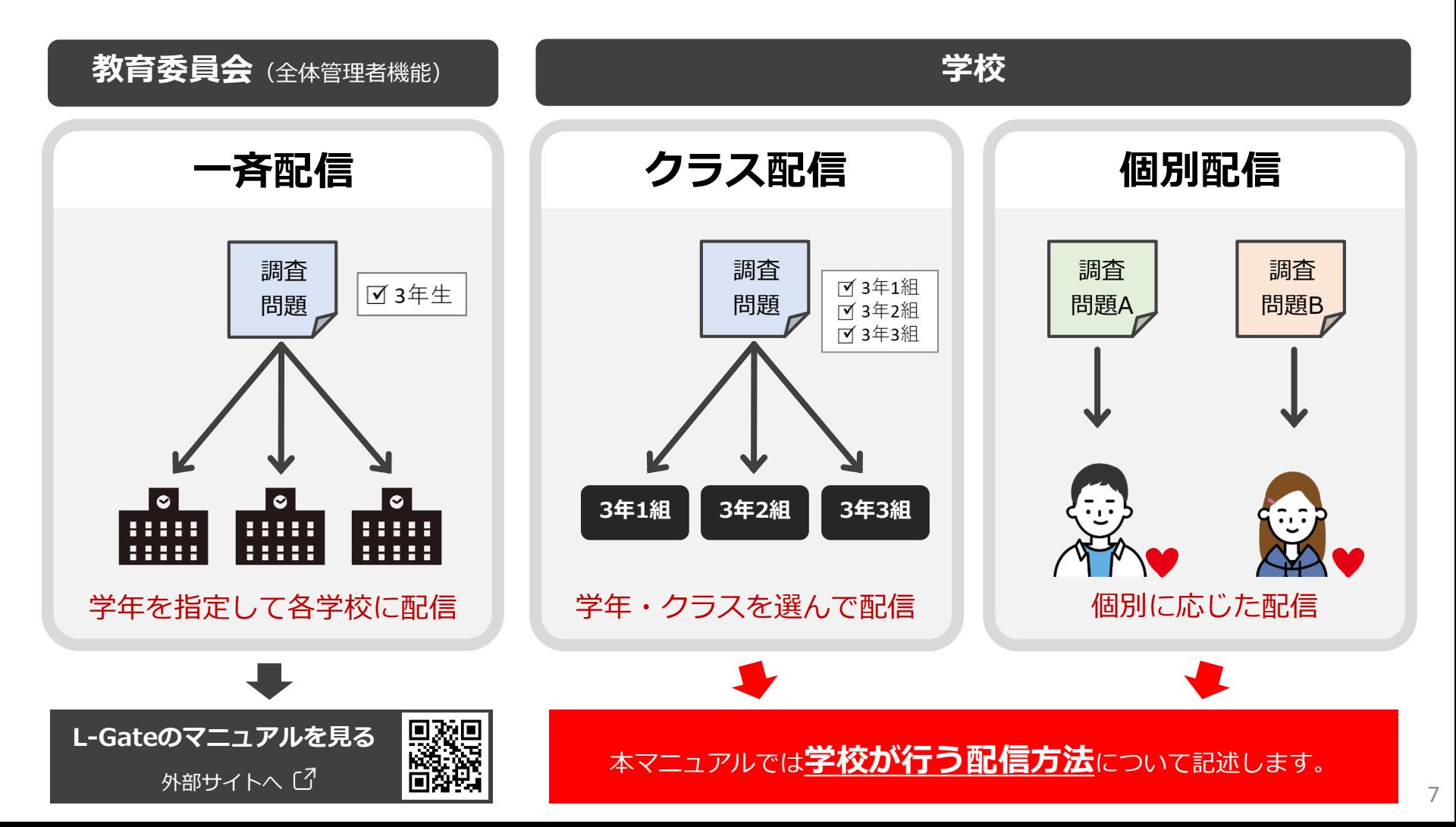

# **3.問題を配信する(教員向け)2** 教員 **問題を**

# **L-Gateでの配信設定について**

• 管理画面の「MEXCBTテスト管理」画面を開き、「新規作成」ボタンをクリックまたはタップします。

# **a. 左側のメニューに「MEXCBTテスト」のアイコンがある場合**

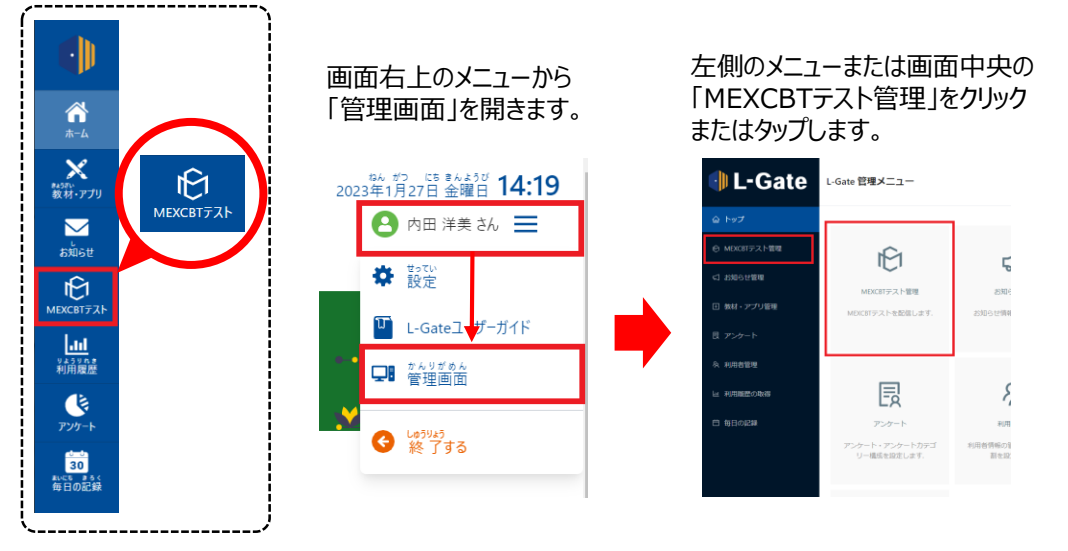

# **b. 左側のメニューに「MEXCBTテスト」のアイコンがない場合**

 $\overline{\mathsf{x}}$ 製材·ア

 $\overline{\phantom{1}}$ 

**BAIST** 

**lad**<br>補配

 $\mathbf G$ 

 $\overline{\mathbf{30}}$ 

MEXCBT

MEXCBT 教員

MEXCBT

MEXCRT 生徒

**X** MEXCBT 生徒

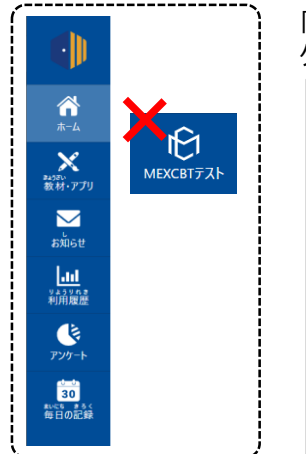

#### 「教材・アプリ」画面から「MEXCBT 教員」を クリックまたはタップします。 2023年1月26日 米曜日 14:36 ウチダ市数官委員会(AAD) ウチダ第10小学校 **8 内田洋美3ん 三** <del>省</del>ホーム > 数材・アプリ  $\bigwedge_{k=k}$ ■ MEXCBT 教員

#### 「MEXCBTテスト管理」画面が開きます。 「新規作成」ボタンをクリックまたはタップします。

**結果を 確認する**

**結果を 確認する**

**する**

**解答する**

**はじめに 再実施**

**問題を 配信する**

**ログイン (サインイン)**

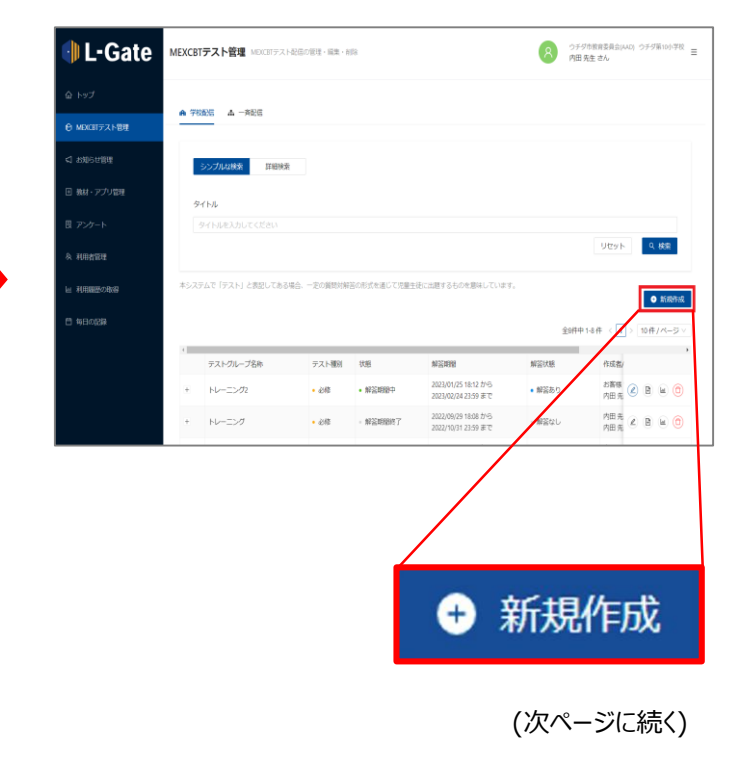

# **3.問題を配信する(教員向け)3** 教員

# **L-Gateでの配信設定について**

• 「テストグループの新規作成」画面が開くので、各項目を下表の通りに入力し、「保存」ボタンをクリックまたはタップします。

**問題を 解答する**

**はじめに 〉ログイン \ 問題を \ 問題を \ 結果を \ 結果を \ 再実施<br>はじめに 〉 (サインイン) /配信する /解答する /確認する /確認する / する** 

**問題を 配信する**

**結果を 確認する**

**結果を 確認する**

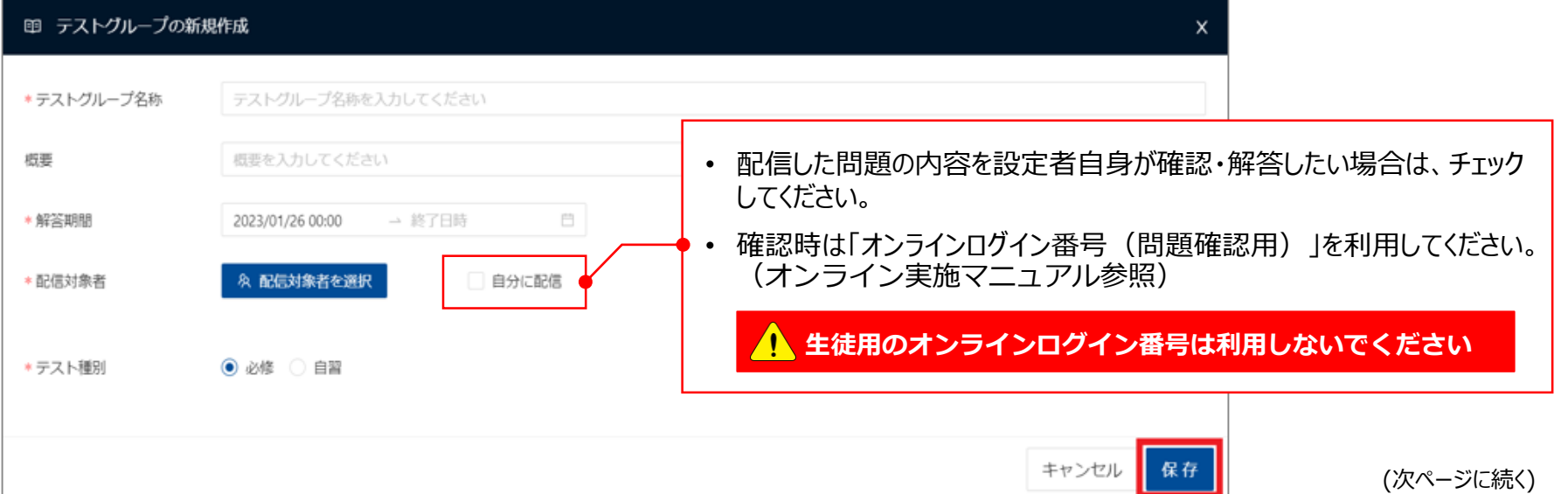

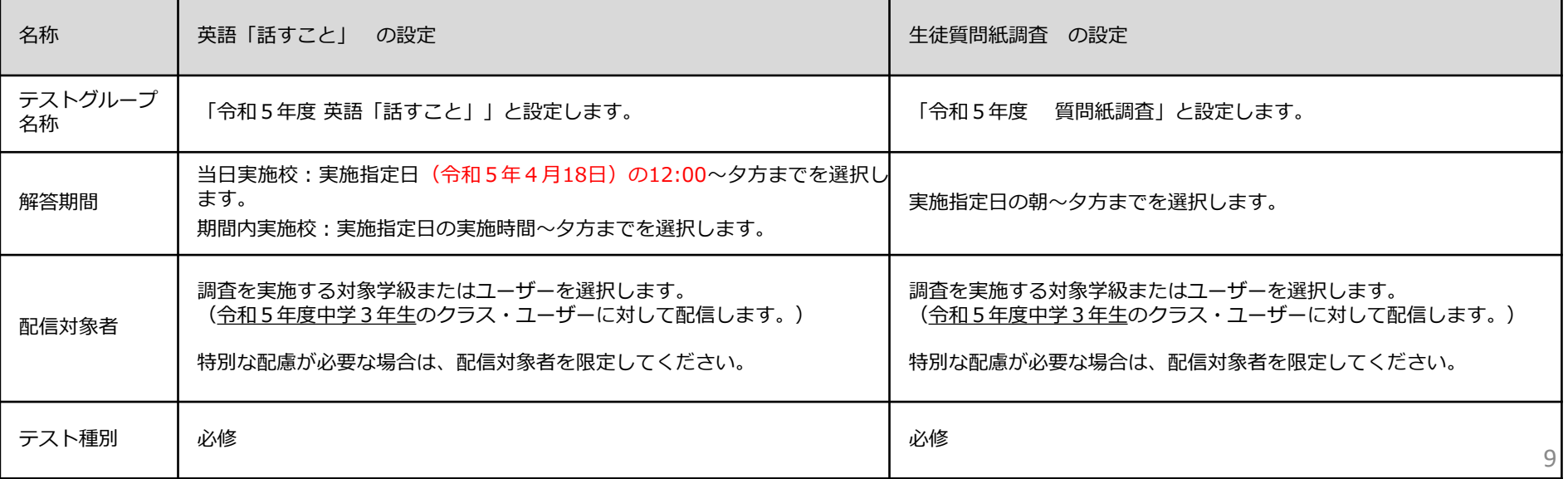

# **3.問題を配信する(教員向け)4** 教員

# **L-Gateでの配信設定について**

• テストグループの設定が完了したら、「テストを追加」から、調査で使用する調査プログラムを検索、配信します。(検索条件は次ページ参照)

「テストグループの新規作成」画面が閉じ、「MEXCBTテスト管理」画面の テストグループ一覧に「令和5年度 英語「話すこと」」が追加されます。 作成したテストグループの左にある「+」ボタンをクリックまたはタップします。 「テストを追加」ボタンが表示されるので、クリックまたはタップします。

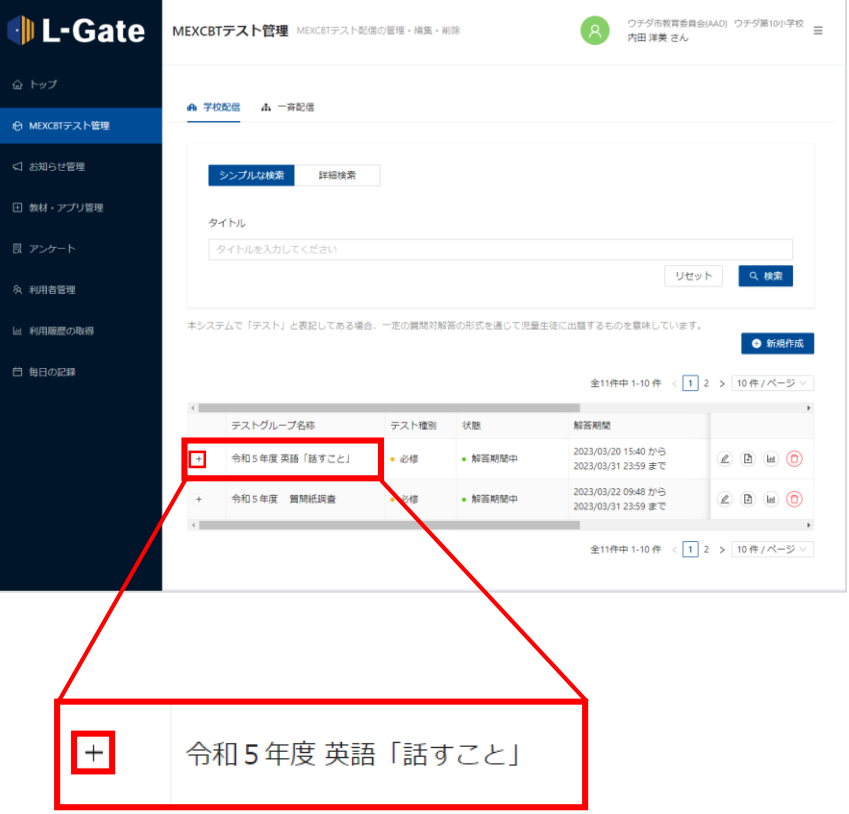

**問題を 解答する**

**はじめに 再実施**

**問題を 配信する**

**ログイン (サインイン)**

**結果を 確認する**

**結果を 確認する**

**する**

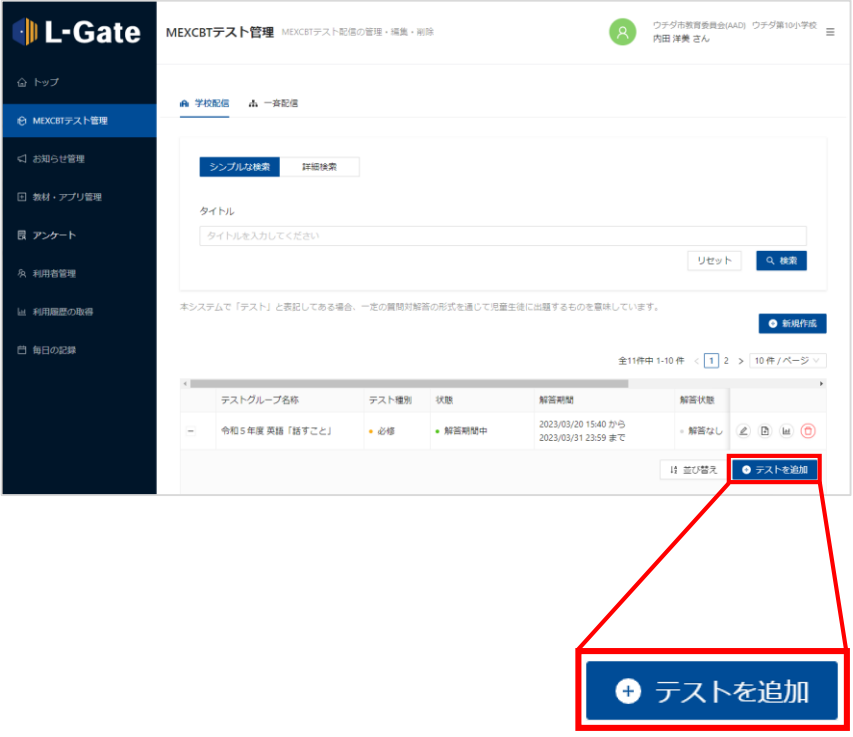

(次ページに続く)

# 教員 **3.問題を配信する(教員向け)5**

#### **問題を 解答する 結果を 確認する 結果を 確認する 問題を 配信する はじめに 〉ログイン \ 問題を \ 問題を \ 結果を \ 結果を \ 再実施<br>はじめに 〉 (サインイン) /配信する /解答する /確認する /確認する / する**

# **英語「話すこと」調査プログラムの検索ついて**

検索画面が表示されたら、以下の条件で「検索」をクリックします。

# <4/18当日実施校>

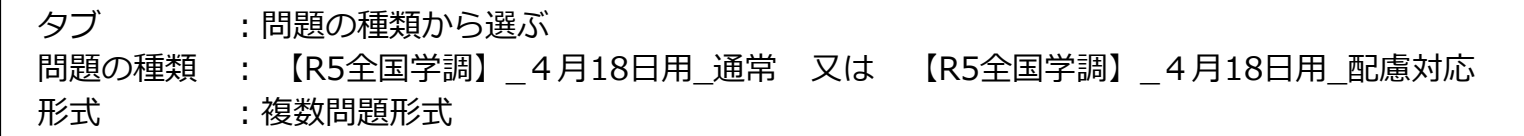

# <期間内実施校>

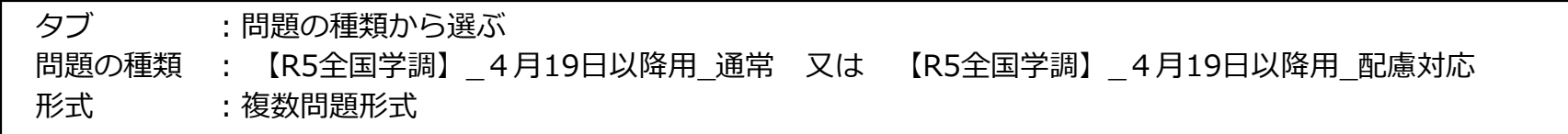

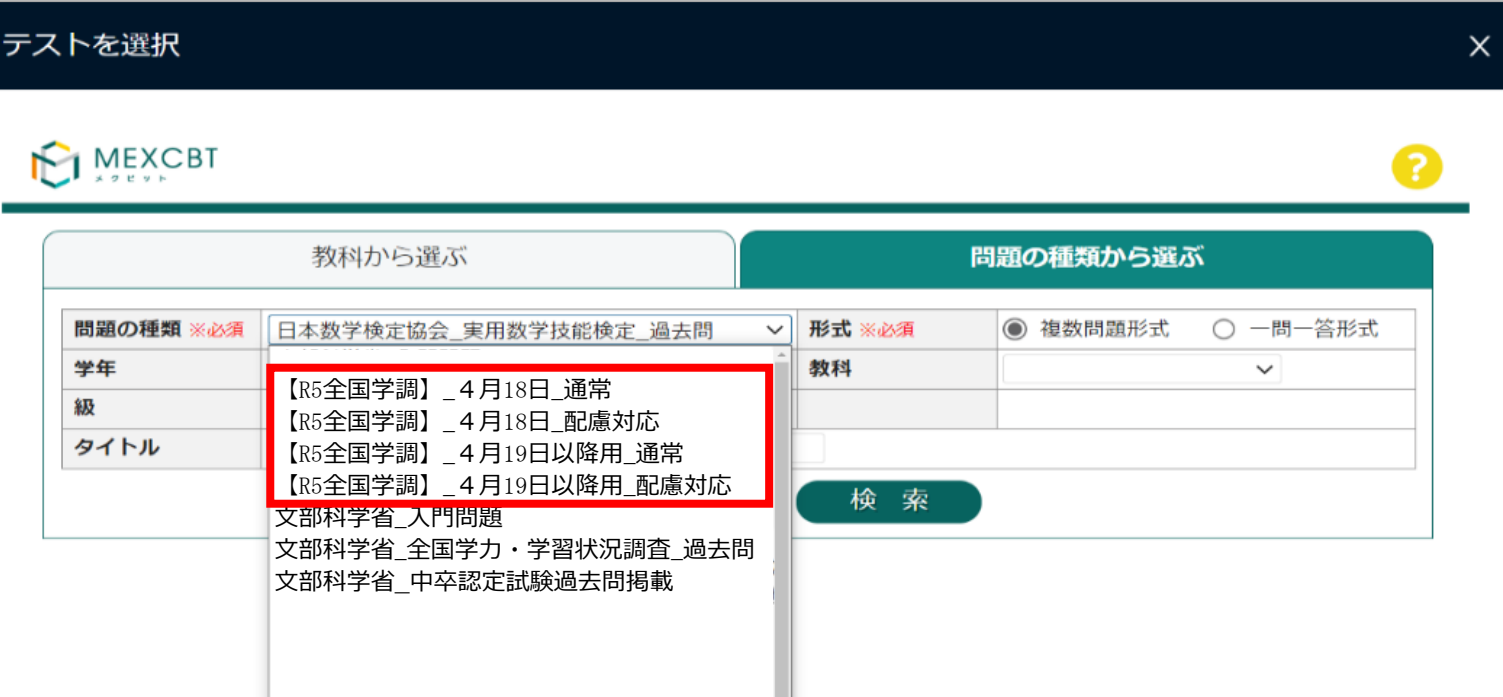

# **3.問題を配信する(教員向け)6** 教員 **問題を**

#### **配信する問題(調査)プログラムについて(英語「話すこと」問題プログラム)**

- 英語「話すこと」問題プログラムは、以下の7種類搭載される予定です。
- 特別な配慮を必要としない場合は、問題の種類を「【R5全国学調】\_XXXX\_通常」で検索し、「【XXXX】R5 英語「話すこと」(通常)」を配信してください。 ※ XXXXは当日実施校、期間内実施校により異なります。

**解答する**

**はじめに 再実施**

**問題を 配信する**

**ログイン (サインイン)**

**結果を 確認する**

**結果を 確認する**

**する**

- 特別な配慮を必要とする生徒の実施については、オンライン実施マニュアルを参照してください。
- 配信が可能になるのは4月3日(月)からとなる予定です。

#### **<通常:問題の種類「 【R5全国学調**】\_**4月18日用**\_**通常」または「【R5全国学調**】\_**4月19日以降用**\_**通常」で検索>**

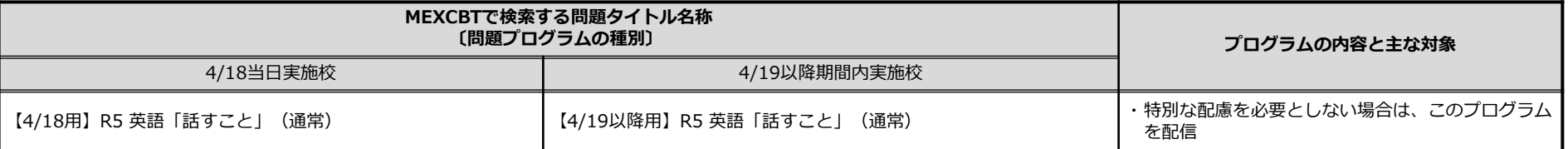

#### **<特別な配慮が必要場合:問題の種類「 【R5全国学調】\_4月18日用\_配慮対応」または「【R5全国学調】\_4月19日以降用\_配慮対応」で検索>**

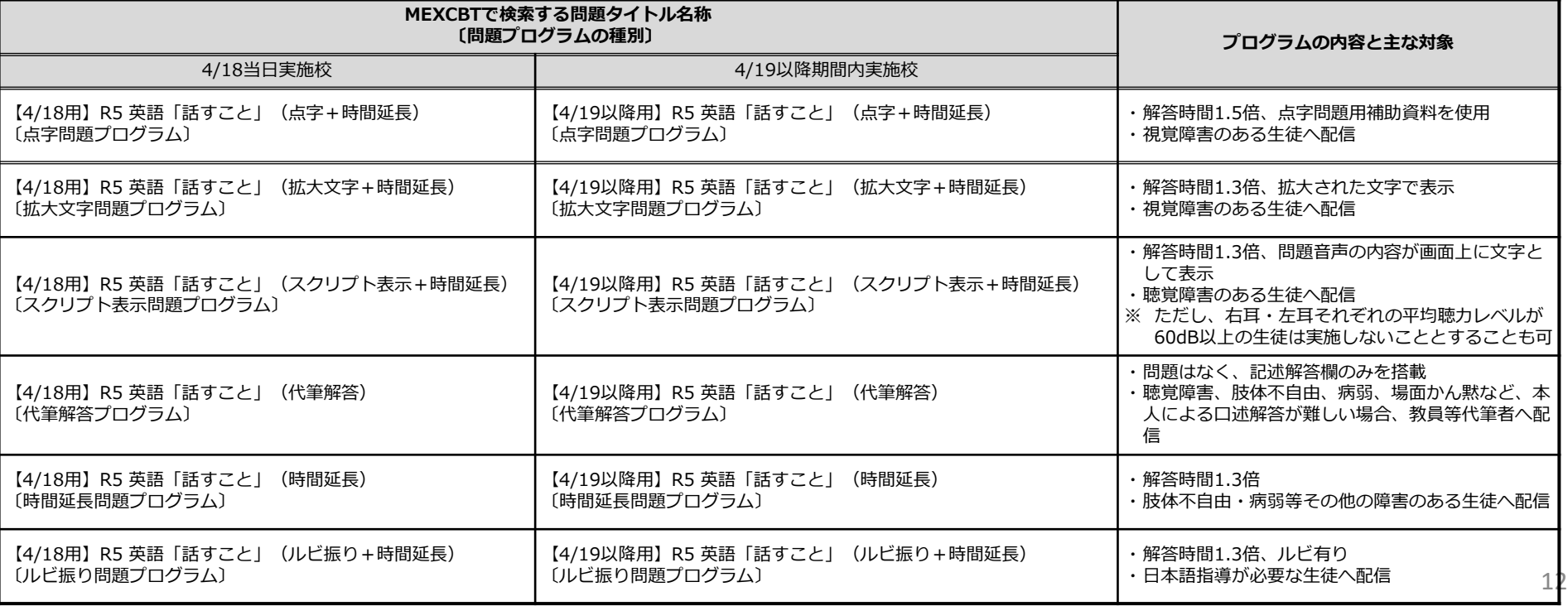

**3.問題を配信する(教員向け)7** 教員 **問題を**

#### **配信する問題(調査)プログラムについて(生徒質問紙調査プログラム)**

- 「生徒質問紙」調査プログラムは、以下の3種類搭載される予定です。
- 生徒質問紙の調査プログラムは、オンライン実施に決定した学校でのみ検索可能となっています。令和5年度は、希望校のうちオンライン実施は約20万人に 限定されており、希望をしたすべての学校がオンライン実施に決定しているものではありませんので御留意ください。

**解答する**

**はじめに 再実施**

**問題を 配信する**

**ログイン (サインイン)**

**結果を 確認する**

**結果を 確認する**

**する**

- 特別な配慮を必要としない場合は、問題の種類を「【R5全国学調】\_XXXX\_通常」で検索し、「【XXXX】R5 「生徒質問紙」(通常)」を配信してください。 ※ XXXXは当日実施校、期間内実施校により異なります。
- 特別な配慮を必要とする生徒の実施については、オンライン実施マニュアルを参照してください。
- 配信が可能になるのは4月3日(月)からとなる予定です。

#### **<通常:問題の種類「 【R5全国学調**】\_**4月18日用**\_**通常」または「【R5全国学調**】\_**4月19日以降用**\_**通常」で検索>**

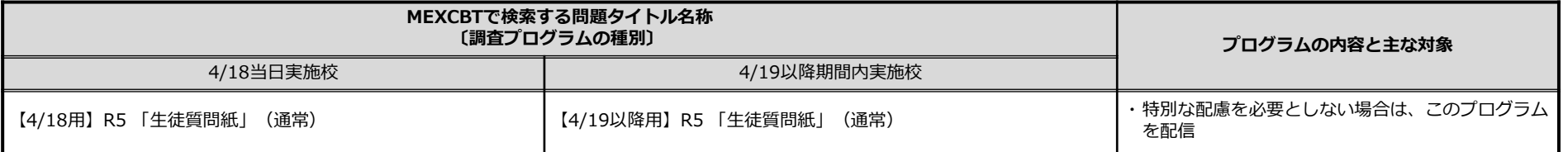

#### **<特別な配慮が必要場合:問題の種類「 【R5全国学調】\_4月18日用\_配慮対応」または「【R5全国学調】\_4月19日以降用\_配慮対応」で検索>**

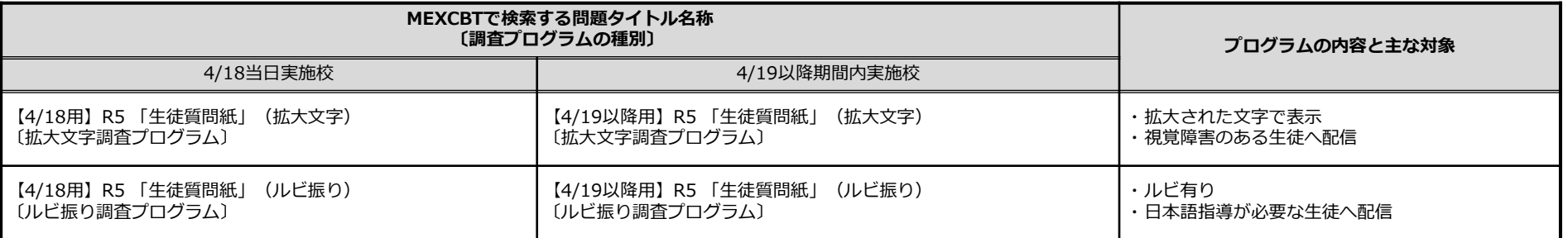

# **4.問題を解答する(生徒向け)1** 生徒

# **解答する問題の選択について**

• 生徒は「MEXCBTテスト」画面を開きます。

# **a. 左側のメニューに「MEXCBTテスト」のアイコンがある場合**

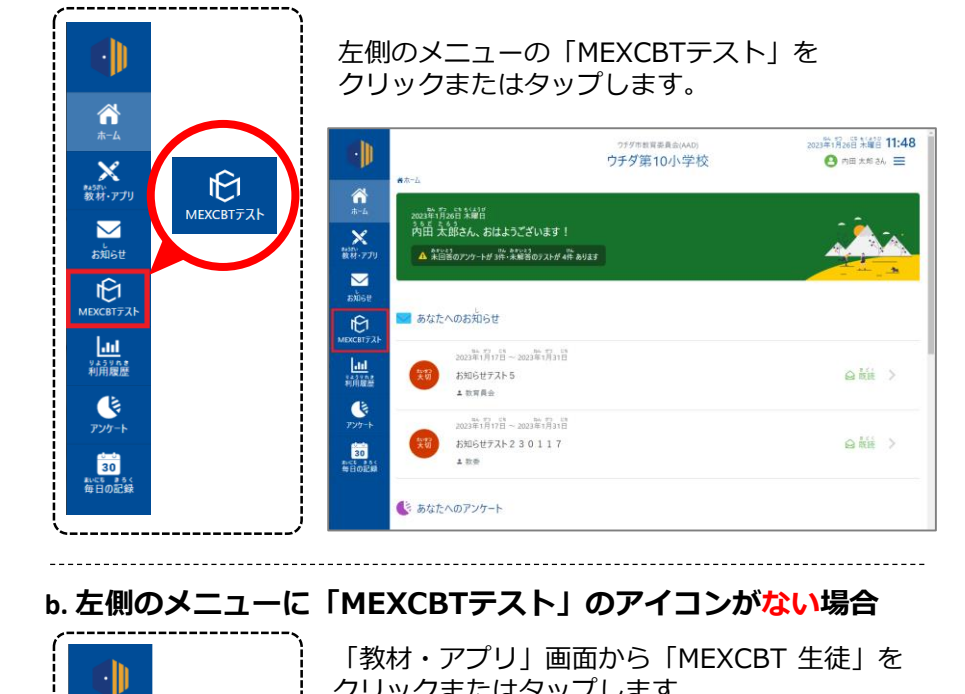

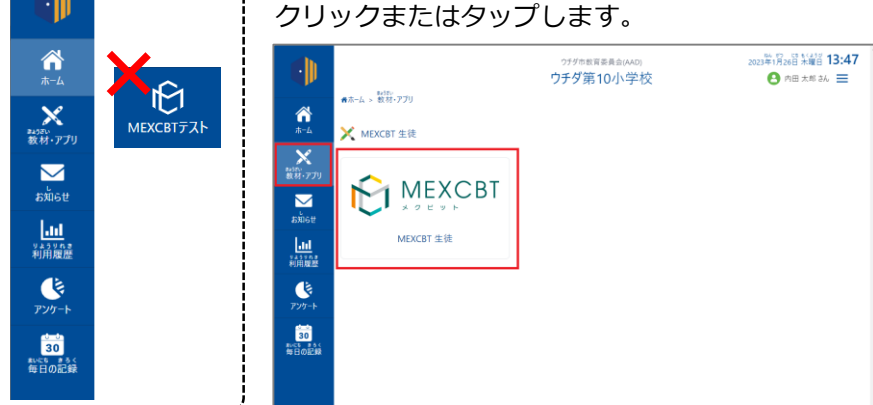

### **「MEXCBTテスト」画面が開きます。**

**問題を 解答する**

**はじめに 再実施**

**問題を 配信する**

**ログイン (サインイン)**

**結果を 確認する**

**結果を 確認する**

**する**

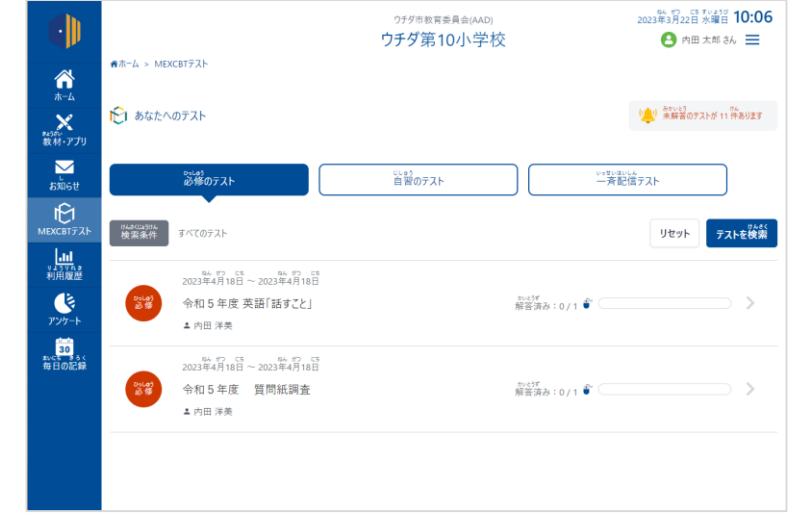

(次ページに続く)

**4.問題を解答する(生徒向け)2** 生徒

### **解答する問題の選択について**

- 配信されている「令和5年度 英語「話すこと」」または「令和5年度 質問紙調査」を選択します。
- 表示されたテスト一覧から解答するテストの「テストを始める」をクリックまたはタップします。

#### **a. 学校から問題を配信した場合**

「必修のテスト」タブを選択し、「令和5年度 英語「話すこと」」 をクリックまたはタップします。

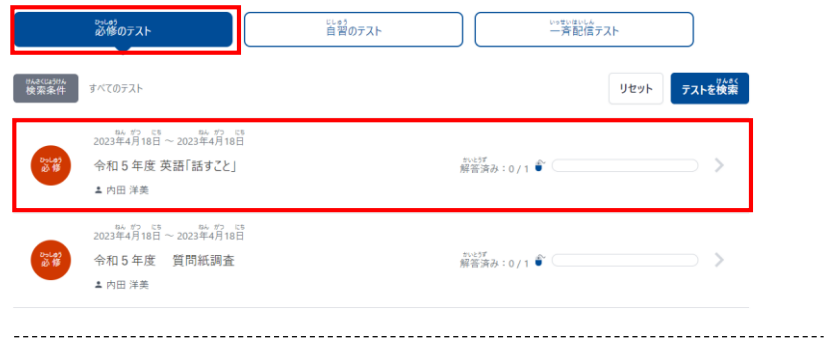

# **b. 全体管理者から問題を配信した場合**

「一斉配信テスト」タブを選択し、「令和5年度 英語「話すこと」」 をクリックまたはタップします。

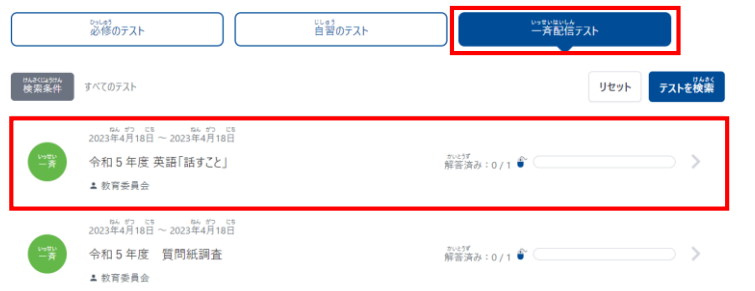

• テスト一覧が表示されます。

**問題を 解答する**

**はじめに 再実施**

**問題を 配信する**

**ログイン (サインイン)**

**結果を 確認する**

**結果を 確認する**

**する**

• 解答するテストの「テストを始める」をクリックまたは タップすると新しいタブが開き、テストに答えることが できます。

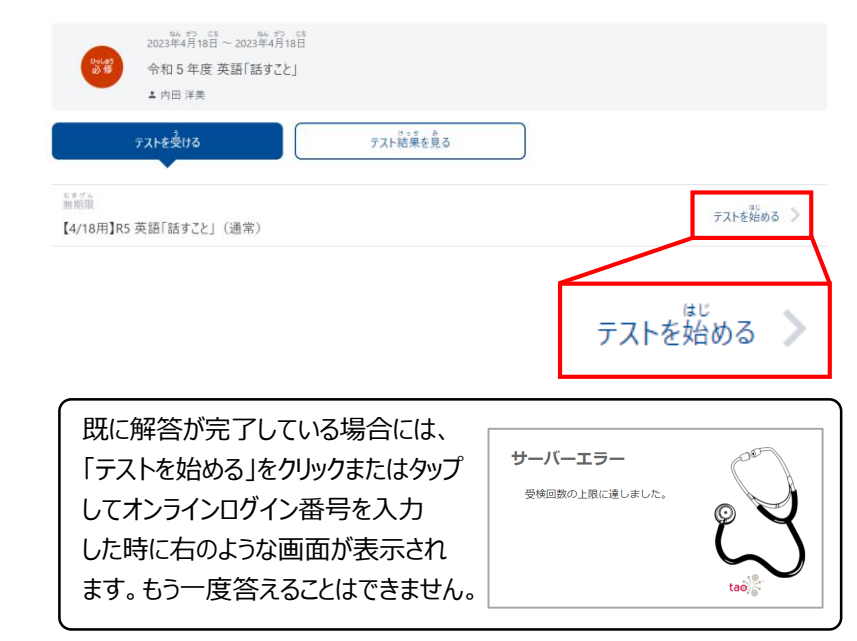

(次ページに続く)

※ テストグループをクリックすると、グループに所属するテストの一覧が表示されます。 ※ 「必修のテスト」と「自習のテスト」は教員から、「一斉配信テスト」は全体管理者より配信されたテストが確認できます。 ※ テストグループは「ホーム」画面の「あなたへのテスト」から確認することもできます。

**4.問題を解答する(生徒向け)3** 生徒

# **オンラインログイン番号の入力、問題への解答について**

- 「テストを始める」をクリックまたはタップすると、オンラインログイン番号を入力する画面が表示されます。
- オンラインログイン番号は、カメラを利用して二次元コードを読み取ります。
- オンラインログイン番号を読み取り、「はじめる」をクリックまたはタップすると、英語「話すこと」調査プログラムが始ま ります。
- 画面の指示に従って、問題への解答を進めます。
- ※**英語「話すこと」及び生徒質問紙調査では、個別のオンラインログイン番号を利用します。(調査問題冊子と同梱配送される 解答(回答)用紙①表紙に記載されています。)**
- ※**利用するオンラインログイン番号や、進行の詳細、ヘッドセットやカメラの設定等に関する留意事項についてはオンライン実 施マニュアルを参照してください。**

**<オンラインログイン番号入力画面> <問題解答画面例:1ページ目> <問題解答画面例:2ページ目以降>** MEXCBT os Winnerson (West - ライカのOrt 。<br>- 東京の地質で、(通常) - 発落の進めそ オンラインログイン番号を入力 オンラインログイン番号の二次元コードをカメラでよみとってください 次に、解答の進め方を説明します。左下の ■ ボタンを押してください。 さいしょに、マイクの設定をします。 カメラの使用を許可(きょか)するダイアログが出てきたときは、「詳<br>可」をするとカメラがうつるようになります<br>カメラがつかえないときは、オンラインログイン番号を直接(ちょくせ<br>つ)入力してください ①右の ■ ボタンを押してください。  $\mathbb{R}$  in 2 下のような表示が出た場合には、必ず「許可」 または「許可する」を押してください。 .est.snip が次の許可を求めています ...excht.mext.go.jp は次のことを求めています: "cbt02.mexcbt.mext.go.jp"が<br>マイクへのアクセスを求めてい<br>ます  $4$  versusva A property  $(n)$  $* - 246$ **Five** ▶ ← 動画再生ポタンを押してください これで、マイクの設定は終わりです。右下の●● ボタンを押してください。 オンラインログイン番号をカメラでよみとる オンラインログイン番号 **画面が表示されたらすぐに動画再生 ボタンをクリックしてください**  $\bigodot$  $\circ$   $\circ$  $\circ$   $\circ$ はじめる

# <解答時の留意事項>

調査プログラムへの解答中は、途中でタブを閉じないように気を付けてください。 途中でタブを「×」で閉じてしまった場合は、学習eポータルから途中から開きなおすことが 可能です。ただし、英語「話すこと」においては各問題に制限時間があり、自動遷移で問題 が進みますので、途中からの再開は問題への解答ができなくなることがあります。 また、配信した問題の解答可能回数は1回となっています。 問題を初めから再度実施したい場合は、「3.問題を配信する」の手順からもう一度 配信してください。

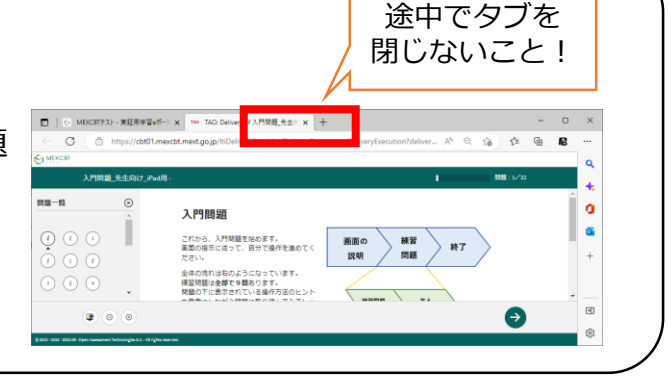

**問題を 解答する**

**はじめに 再実施**

**問題を 配信する**

**ログイン (サインイン)**

**結果を 確認する**

**結果を 確認する**

# **5.結果を確認する(教員向け)1** 教員

# **確認する問題の選択について**

- 管理画面の「MEXCBTテスト管理」画面を開きます。
- 「令和5年度 英語「話すこと」 」のテストグループの「対象者と実施結果を確認」ボタンをクリックまたはタップします。

**問題を 解答する**

**はじめに 再実施**

**問題を 配信する**

**ログイン (サインイン)**

**結果を 確認する**

**結果を 確認する**

**する**

# **a. 左側のメニューに「MEXCBTテスト」のアイコンがある場合**

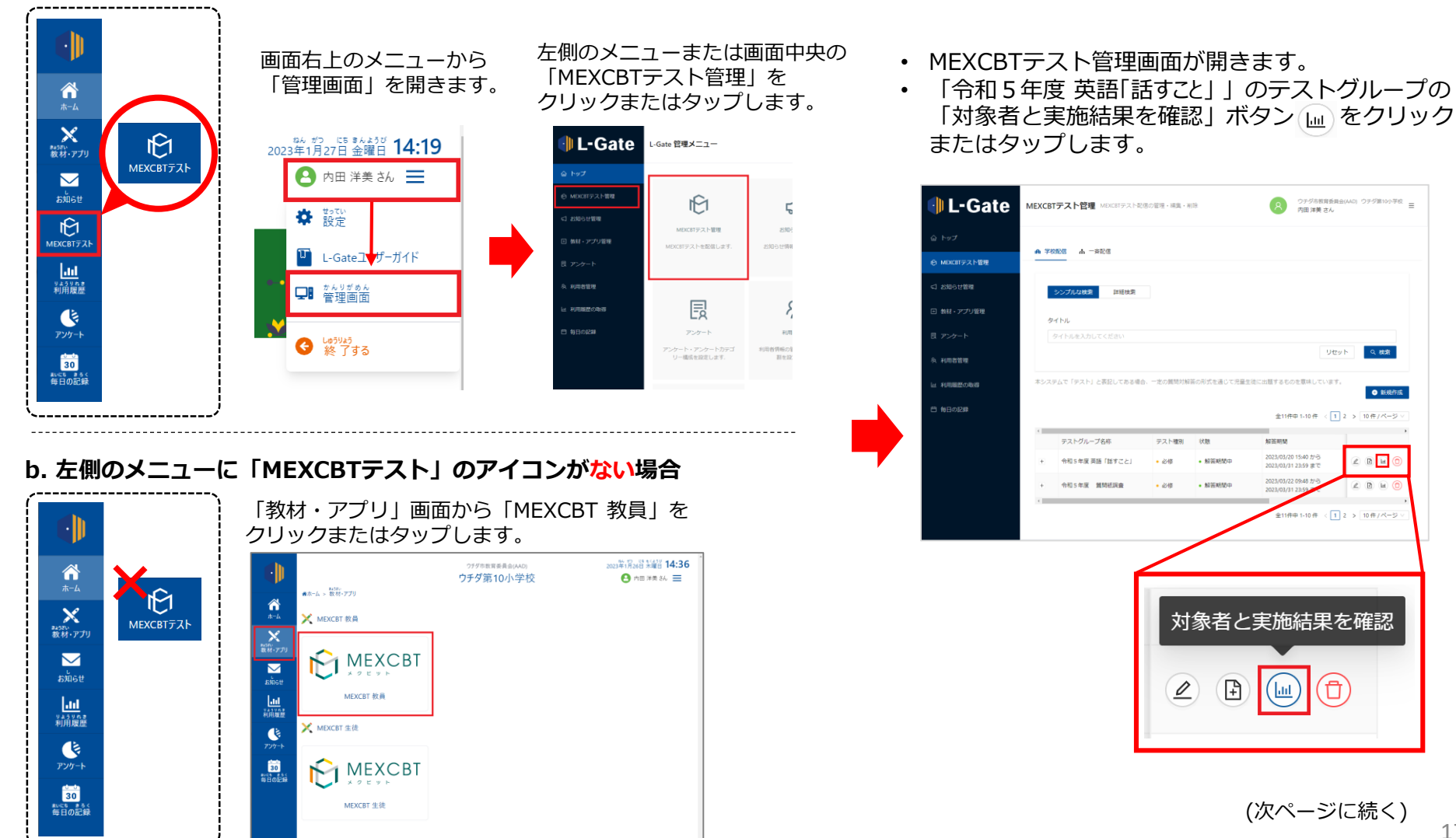

# **5.結果を確認する(教員向け)2** 教員

#### **確認する問題の選択について**

- 「テスト配信対象者と実施状況の確認」画面が開き、配信対象者が一覧で表示されます。
- 1/1テスト完了、「 「衆点待ち 」」が表示されていれば、実施が最後まで完了しています。 (英語「話すこと」は自動採点はされません)
- ❶ の「氏名」をクリックまたはタップすると、ユーザー単位の結果が確認できます。
- ❷ の「テスト名」をクリックまたはタップすると、テスト単位の結果が確認できます。
- ❸ の得点横の「┌┌」をクリックまたはタップるすと個別の解答内容を確認できます。

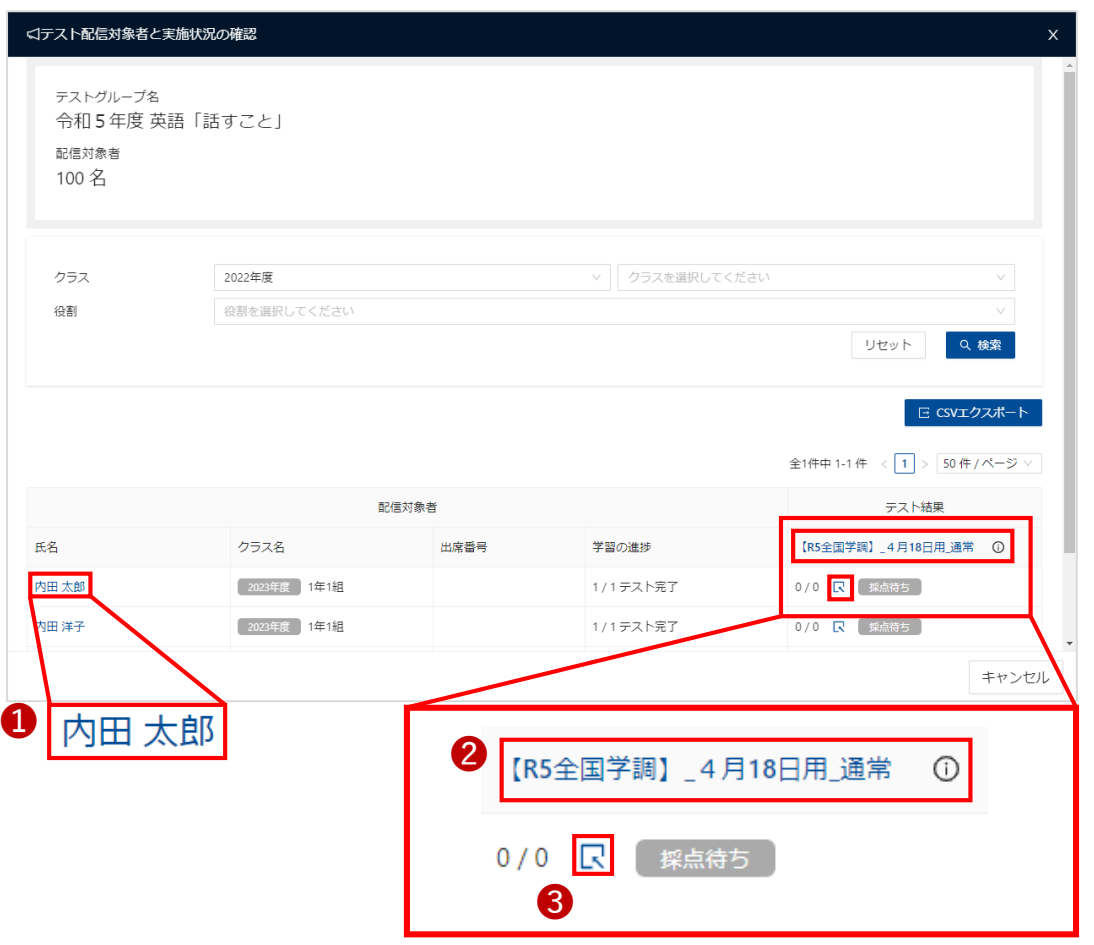

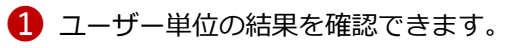

**結果を 確認する**

**する**

**結果を 確認する**

**問題を 解答する**

**はじめに 再実施**

**問題を 配信する**

**ログイン (サインイン)**

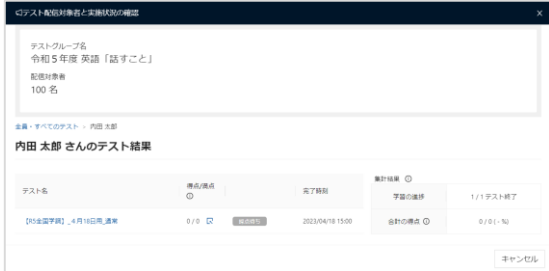

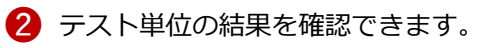

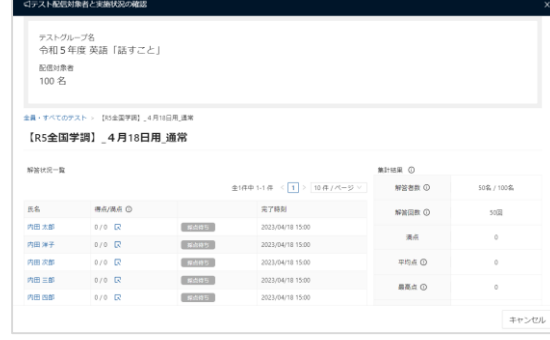

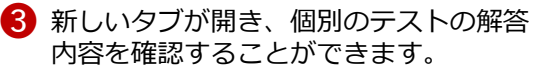

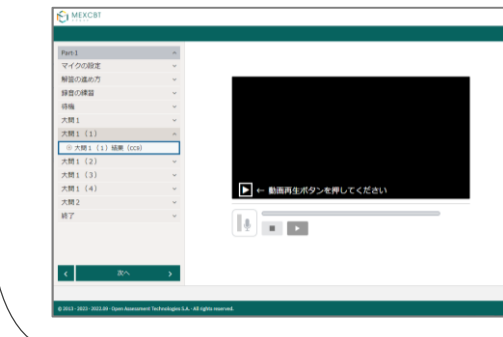

# 生徒 **6.結果を確認する(生徒向け)1**

# **確認する問題の選択について**

• 生徒は「MEXCBTテスト」画面を開きます。

# **a. 左側のメニューに「MEXCBTテスト」のアイコンがある場合**

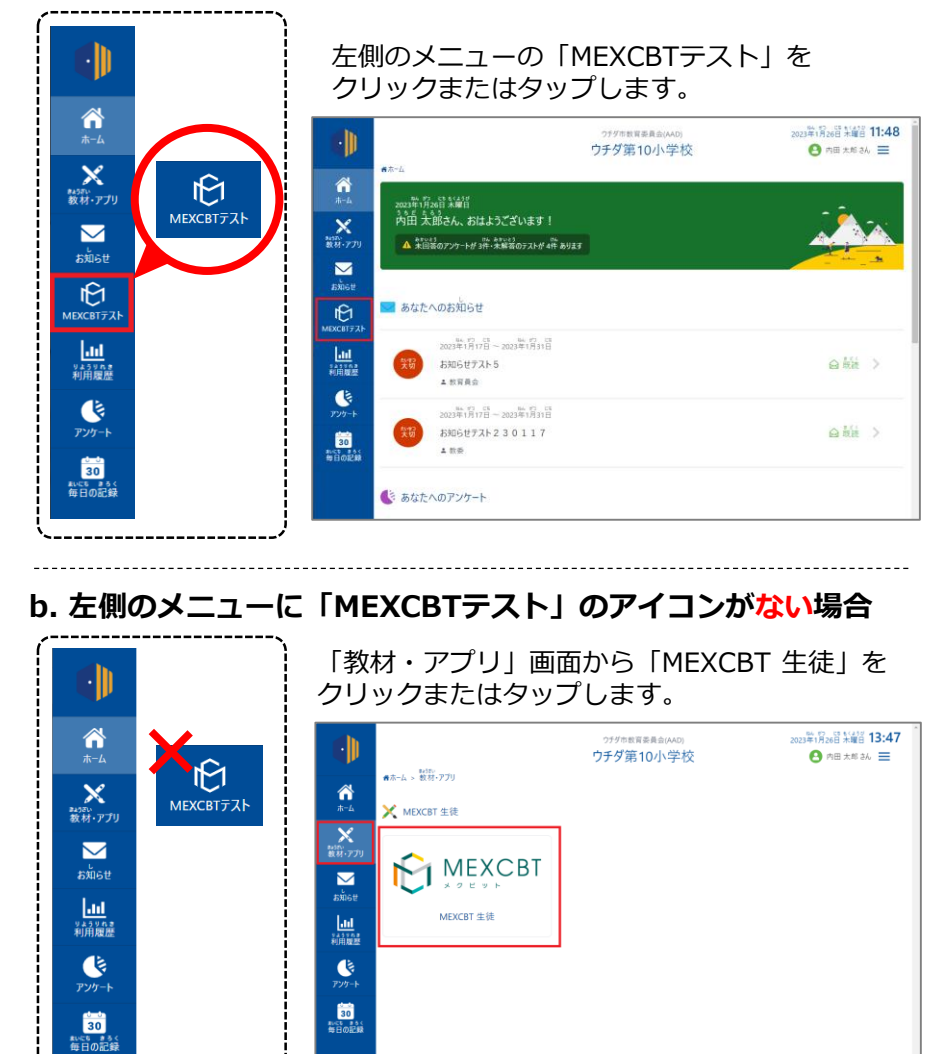

### **「MEXCBTテスト」画面が開きます。**

**問題を 解答する**

**はじめに 再実施**

**問題を 配信する**

**ログイン (サインイン)**

**結果を 確認する**

**結果を 確認する**

**する**

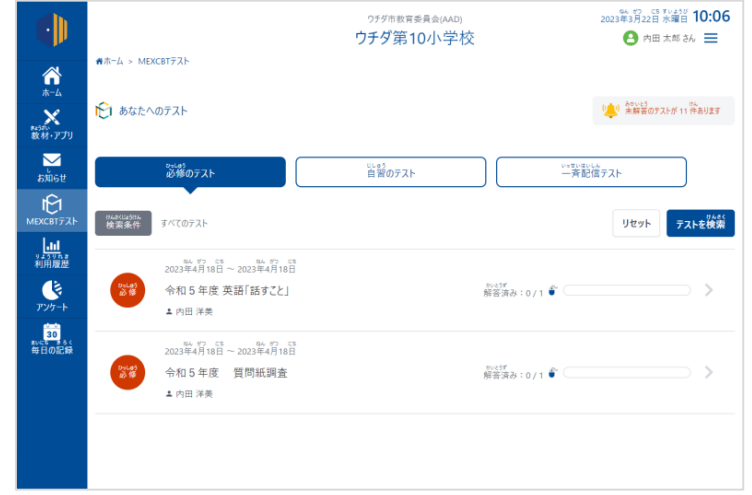

(次ページに続く)

生徒 **6.結果を確認する(生徒向け)2**

### **確認する問題の選択について**

- 「令和5年度 英語「話すこと」」のテストグループを選択します。
- 「テスト結果を見る」タブを選択し、「結果をくわしく見る」をクリックし受検状況や解答内容(音声データ)を確認します。

#### **a. 学校から問題を配信した場合**

「必修のテスト」タブを選択し、「令和5年度 英語「話すこと」」 をクリックまたはタップします。

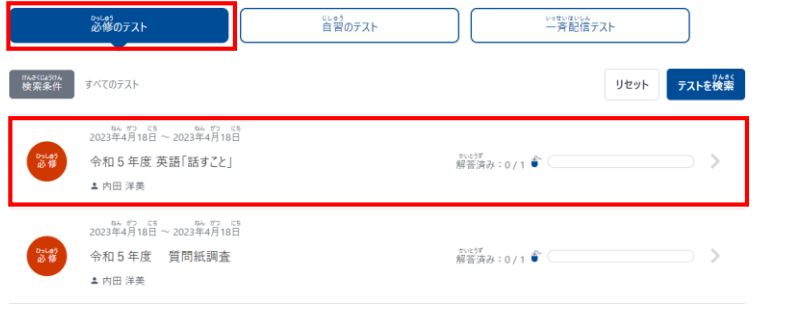

### **b. 全体管理者から問題を配信した場合**

「一斉配信テスト」タブを選択し、「令和5年度 英語「話すこと」」 をクリックまたはタップします。

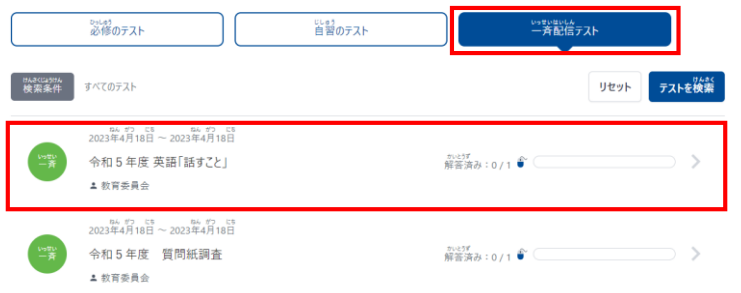

• 「テスト結果を見る」のタブをクリックまたはタップ すると、テスト結果一覧が表示されます。

**問題を 解答する**

**はじめに 再実施**

**問題を 配信する**

**ログイン (サインイン)**

**結果を 確認する**

**結果を 確認する**

**する**

• 結果を確認したいテストの「結果をくわしく見る」を クリックまたはタップします。

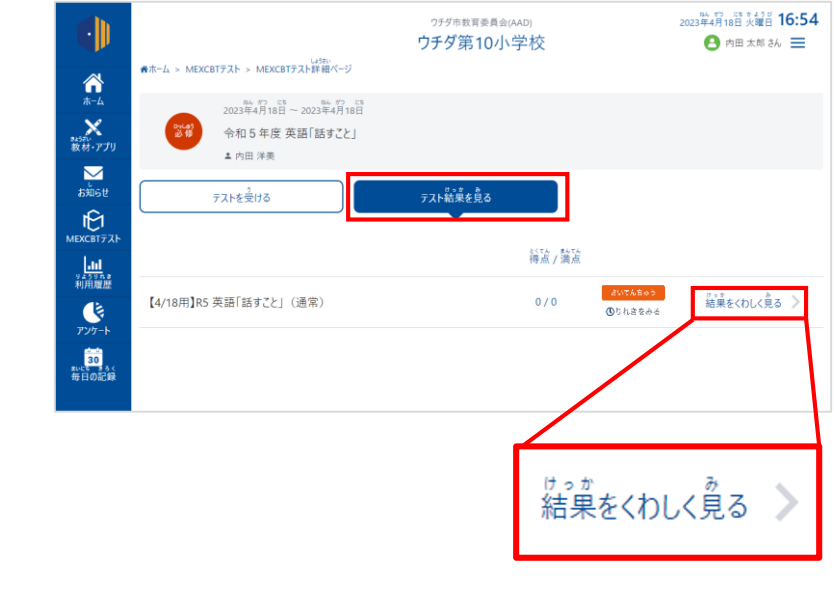

(次ページに続く)

※ テストグループをクリックすると、グループに所属するテストの一覧が表示されます。 ※ 「必修のテスト」と「自習のテスト」は教員から、「一斉配信テスト」は全体管理者より配信されたテストが確認できます。 ※ テストグループは「ホーム」画面の「あなたへのテスト」から確認することもできます。

生徒 **6.結果を確認する(生徒向け)3**

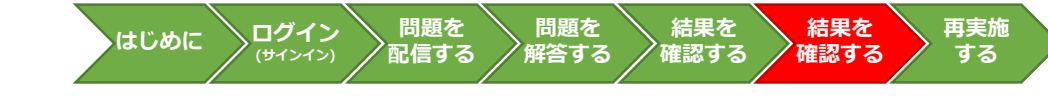

# **確認する問題の選択について**

「結果をくわしく見る」が押せない(グレーになっている)場合

解答データの提出が完了していない可能性があります。 再度「テストを受ける」から調査プログラムを開き、最終ページで「終了」ボタンをクリックしてください。 その際、「再受検する」となった場合は先に進まず、タブを閉じてください。

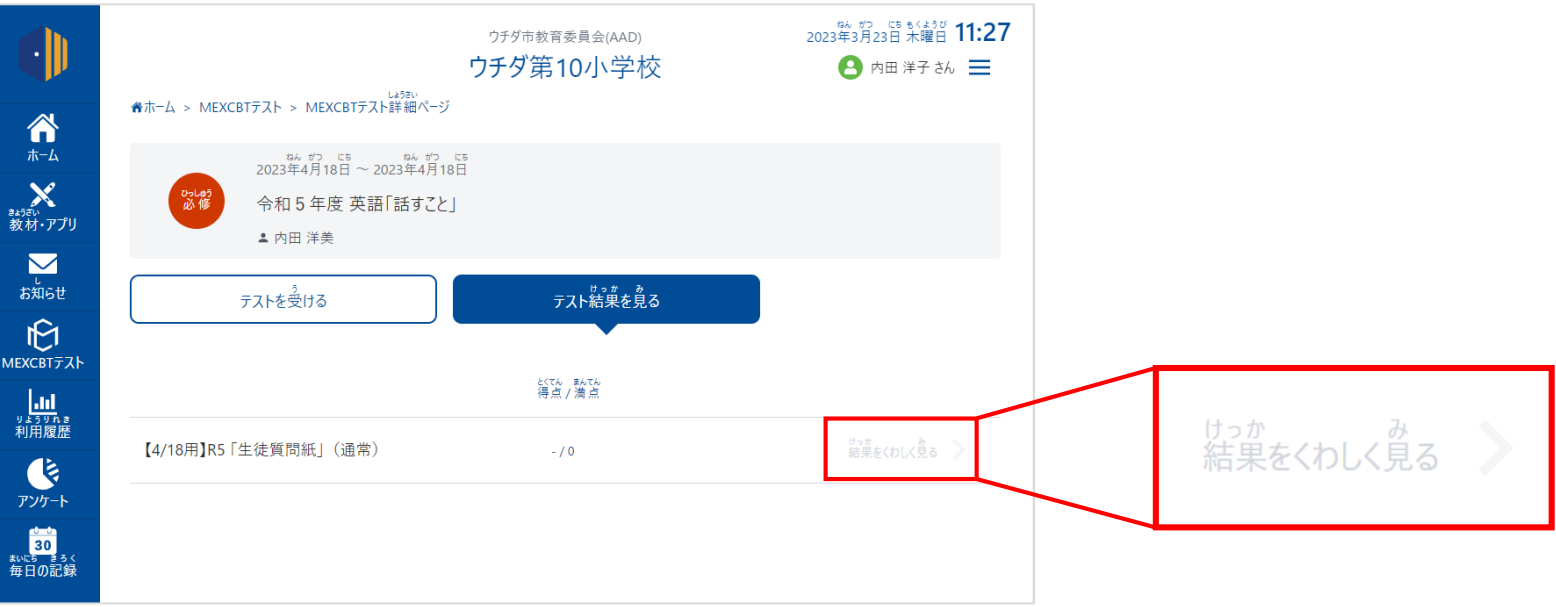

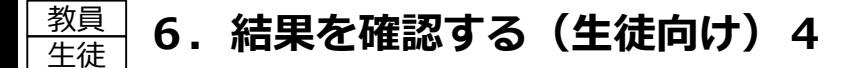

## **音声データの確認について**

- 「結果をくわしく見る」をクリックすると、問題の一覧が左側に表示されます。
- 左側のメニューから、再生したい問題を選びます。
- 解答音声再生ボタン「 |▶ | をクリックまたはタップすると、録音した音声データが再生されます。 ※黒い画面内にある動画再生ボタンと間違えないようにご注意ください。 ※左側のメニューで「結果」とついている行 をクリックしないと画面が切り替わりません。

**問題を 解答する**

**はじめに 再実施**

**問題を 配信する**

**ログイン (サインイン)**

**結果を 確認する**

**結果を 確認する**

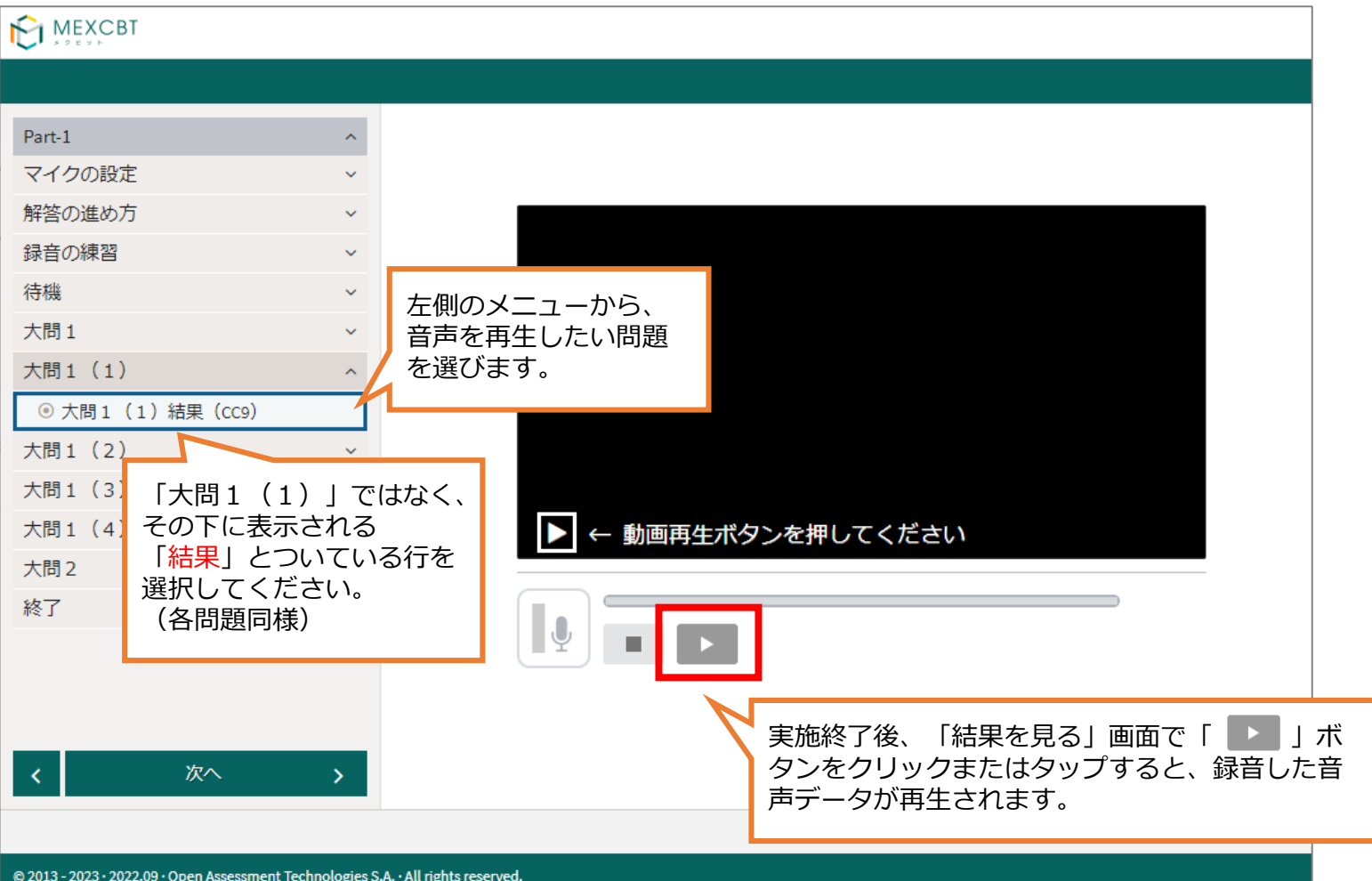

#### **はじめに 再実施 する**

**結果を 確認する**

# **再実施が必要な場合(問題の再配信)**

- 既に解答が完了している場合には、「テストを始める」をクリックまたはタップして オンラインログイン番号を入力した時に右のような画面が表示されます。 もう一度答えることはできません。
- 再度、テストグループの作成(3.問題を配信する(教員向け))から行い、問題の 再配信を行ってください。
- 再実施をする場合は、原則として、実施指定日当日に行ってください(放課後等)。

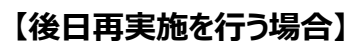

- やむを得ない事情により、**学校単位で実施指定日での実施を見送ることになった場合、中学校調査コールセンターにご連絡ください**(公立学校は 設置管理者である教育委員会を通じてご連絡ください。)。
	- 実施期間内で再度希望日程を提示していただいた上で、日程の調整を行います。
	- 調整後、中学校調査コールセンターより指定日の御連絡をいたします。
	- 追ってWebシステムの情報を適宜更新しますのでご確認ください。
	- 原則は、実施期間内(5月19日(金)まで)の調整となりますが、難しい場合は、予備期間(5月26日(金)まで)での調整となります。
- なお、**学級単位・生徒単位で実施指定日での実施を見送る場合は、コールセンターへの御連絡は不要です**。
	- 別日に調査を実施する場合は、5月22日(月)から26日(金)までの予備期間で実施してください。

# **【当日実施校が後日再実施を行う場合】**

- 当日実施校については、令和5年4月18日(火)5時限目に実施してください。学校のネットワーク環境や対象生徒数によっては、6時限目を 利用することも可能です。4月18日 (火) 以外での実施は行わないでください。
- やむを得ない事情により、学校単位で4月18日(火)の実施を見送ることになった場合、設置管理者等を通して文部科学省学力調査室と調整 の上、中学校調査コールセンターに変更希望日を御連絡ください。再度日程を調整のうえ、実施となります。
- なお、**学級単位・生徒単位で実施指定日での実施を見送る場合は、コールセンターへの御連絡は不要です**。
	- 別日に調査を実施する場合は、5月22日(月)から26日(金)までの予備期間で実施してください。
- 後日再実施をする場合は**期間内実施校用の調査プログラムを配信する**必要があります。

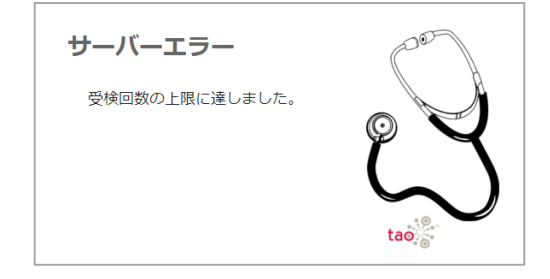

**結果を 確認する**

**問題を 解答する**

**問題を 配信する**

**ログイン (サインイン)**

# **7.再実施をする** 教員 **問題を**

**解答する 結果を 確認する 結果を 確認する 問題を 配信する はじめに 再実施**

**する**

# **問題の再配信でエラーになった場合**

検索画面が表示されたら、以下の条件で「検索」をクリックします。

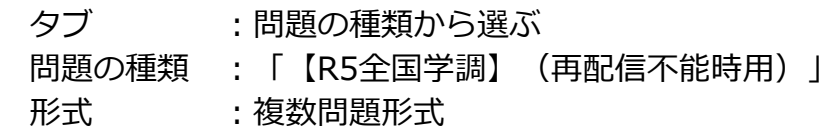

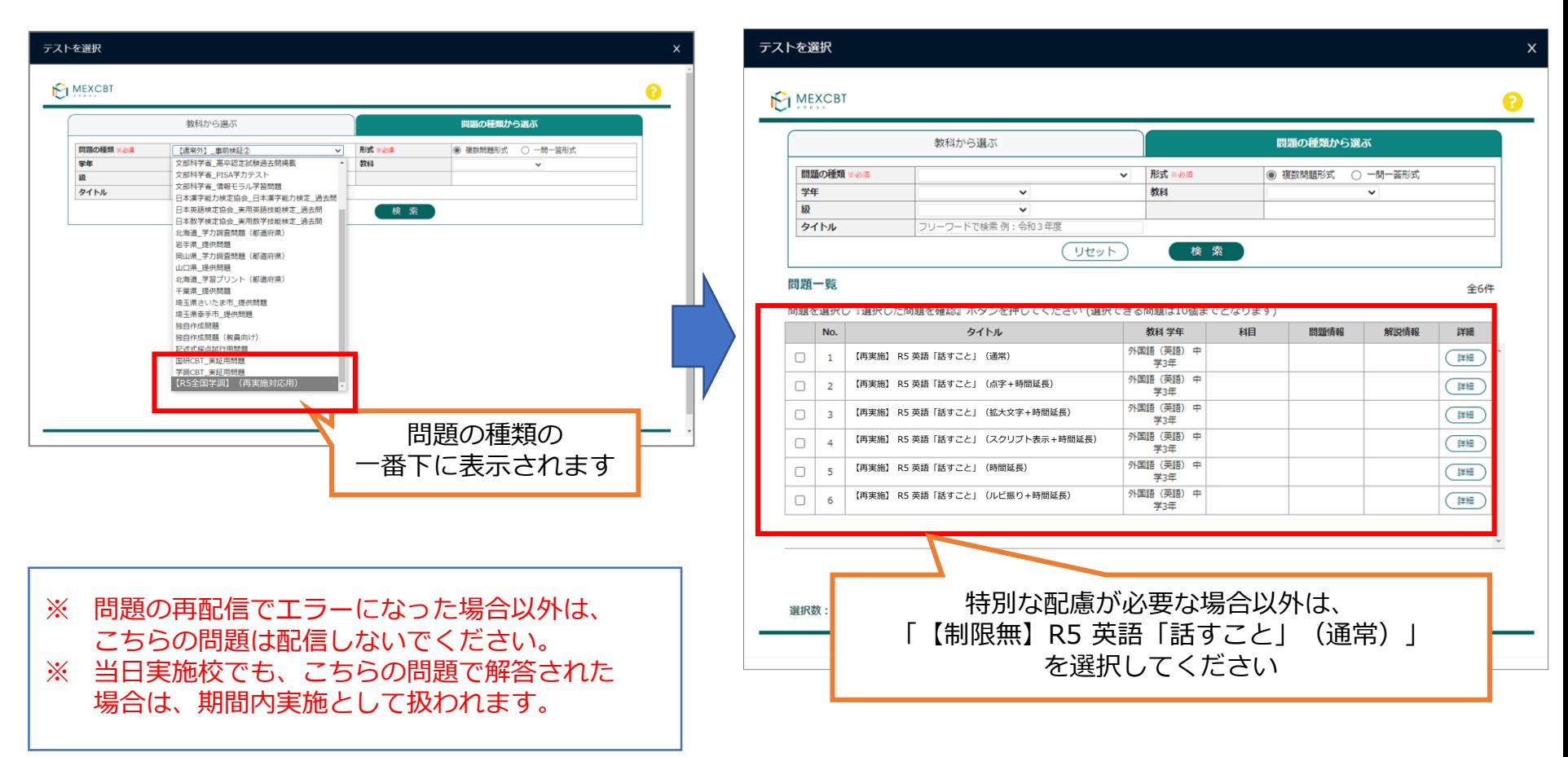

**ログイン (サインイン)**

# **教員 8. 問い合わせ先**

# **L-Gateに関する質問**

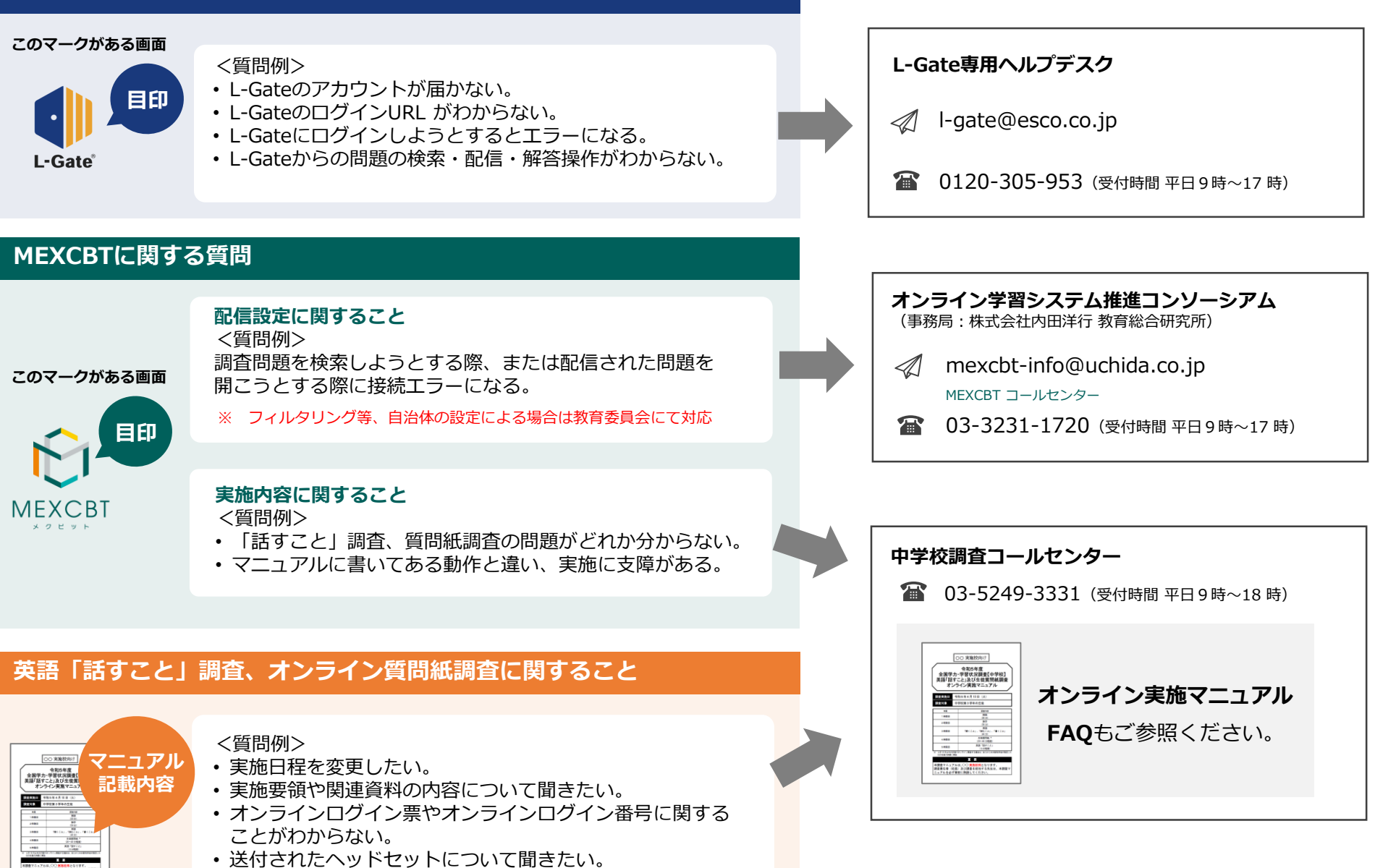